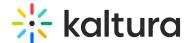

## Share YouTube Videos In Your Live Session

Last Modified on 10/10/2021 10:02 am ID

This article describes how to share YouTube videos for synchronous playback with all of your live session participants.

## Play YouTube Videos

- 1. Click Tools.
- 2. Select YouTube.
- 3. Paste the Youtube Link of the video you want to play.
- 4. Click the Send (>) button.
- 5. Click **Play** to play the video on stage or **Add to Playlist** to play later.

☐ When playing a video **all active microphones are disabled to prevent echo**, this behaviour is configurable both in rooms settings menu or in kaltura's backend.

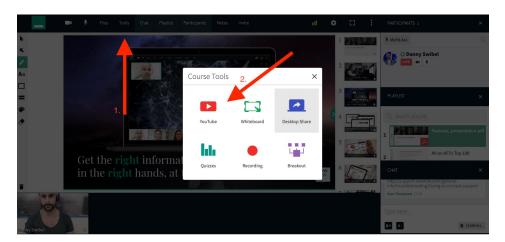

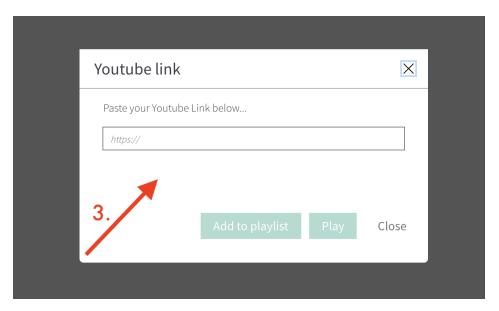

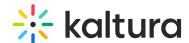

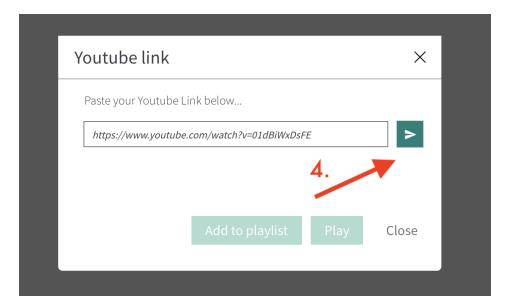

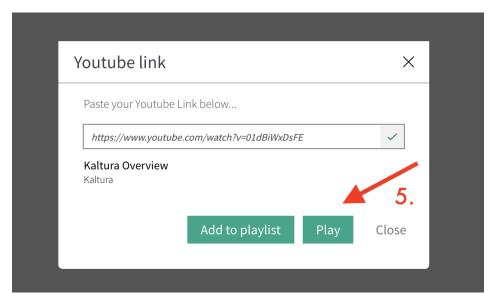

## Can't Play A Video?

- Some YouTube video owners hide their videos from search or block videos from being played back outside of YouTube.
- You may even be able to play your private YouTube videos in Kaltura. However, participants will not be able to see shared Private videos due to their privacy restriction.

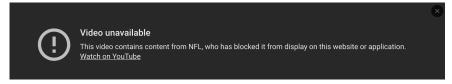